# **MacBook**

**Pour le premier téléchargement, il est nécessaire de télécharger un logiciel ou une application de lecture gérant les verrous numériques présents dans les livres empruntés sur notre bibliothèque. Cette étape réalisée, les emprunts et retours de documents de la bibliothèque numérique sont simples et rapides.**

# **1 Installer Adobe Digital Editions**

Le logiciel Adobe Digital Editions vous permet d'ouvrir des livres numériques et de les transférer sur votre liseuse.

### **Installer le logiciel**

**1** Téléchargez le logiciel [Adobe Digital Editions.](http://www.adobe.com/fr/solutions/ebook/digital-editions/download.html)

**2** Choisissez la version compatible Macintosh :

## Programmes d'installation d'Adobe Digital Editions 4.5.10

Repérez votre plate-forme préférée et cliquez dessus pour télécharger le programme d'installation. **Editions.** 

Télécharger Digital Edition 4.5.10 Macintosh (22 Mo)

Télécharger Digital Edition 4.5.10 Windows (8,24 Mo)

**3** Allez ensuite récupérer le fichier dans le dossier de téléchargement. Cliquez sur **ADE\_4.5\_Installer.dmg**.

ADE\_4.5\_Installer.dmg

MacBook Page 1

**4** L'icône du logiciel apparait, cliquez dessus pour l'ouvrir.

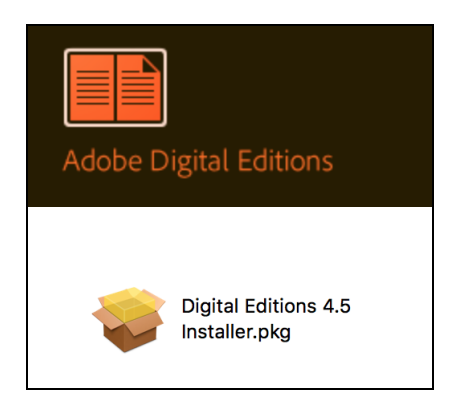

**5** L'installation d'Adobe Digital Editions peut démarrer. Cliquez sur **Continuer**.

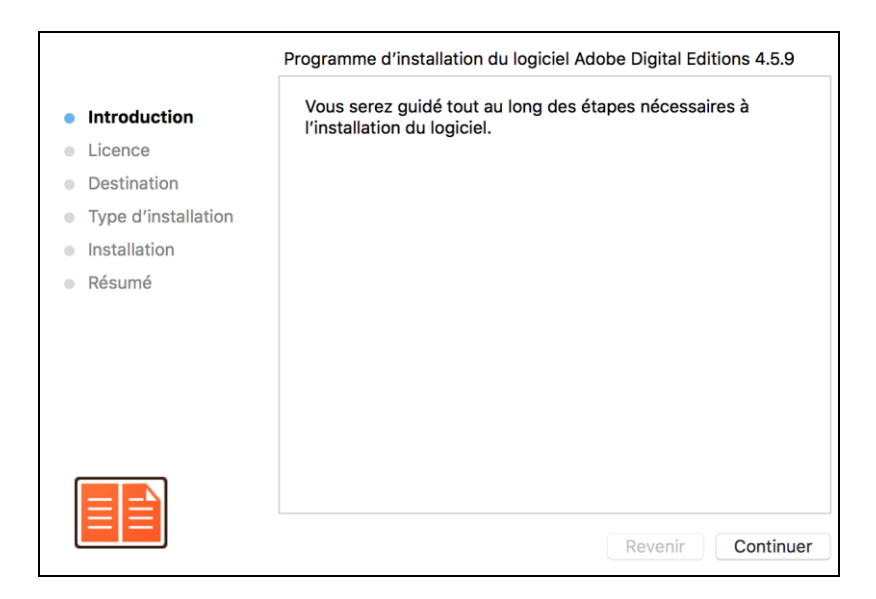

Lorsque le contrat de licence du logiciel s'ouvre, cliquez encore une fois sur **Continuer**.

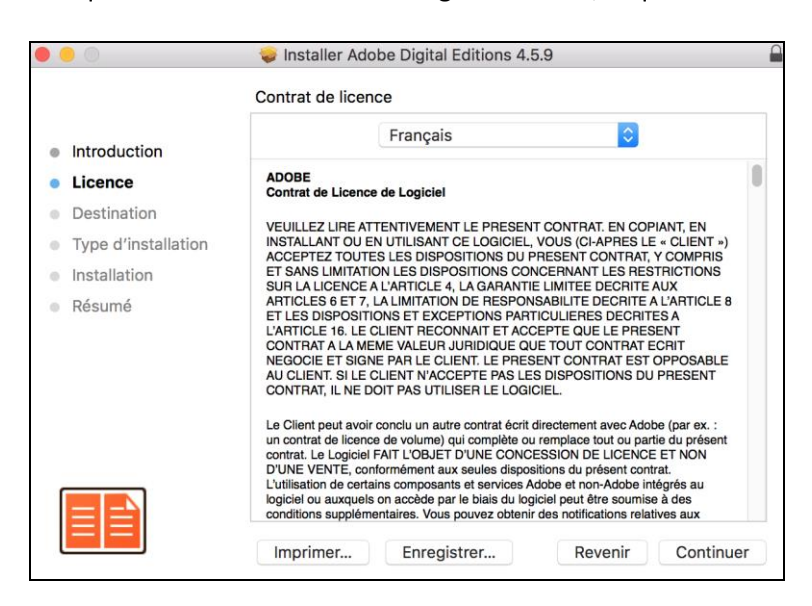

**6** Vous devez approuver les termes du contrat de licence d'Adobe Digital Editions. Cliquez sur **Accepter**.

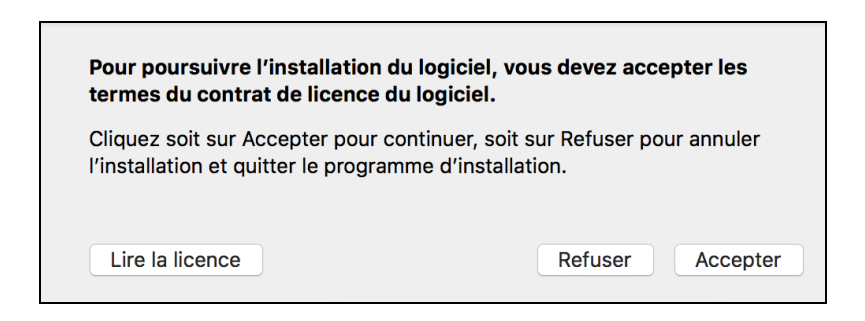

#### Puis sur **Installer**.

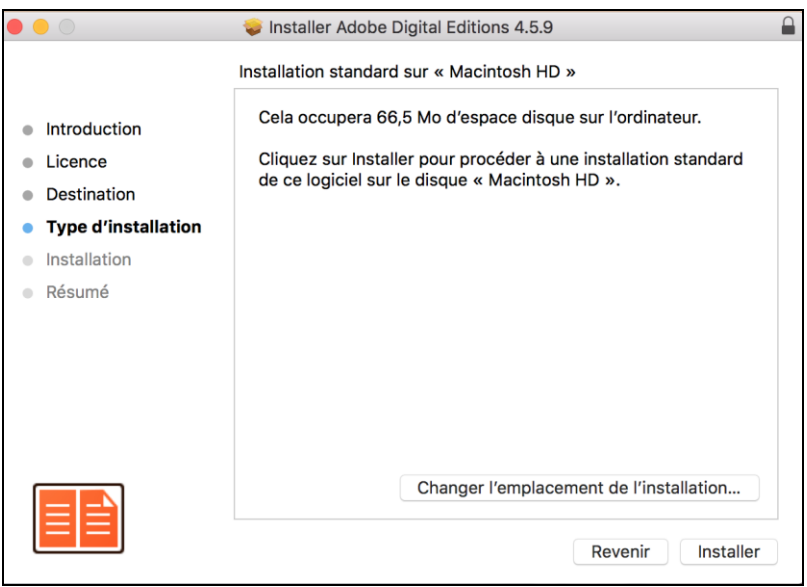

**7** L'installation terminée, vous pouvez fermer la fenêtre.

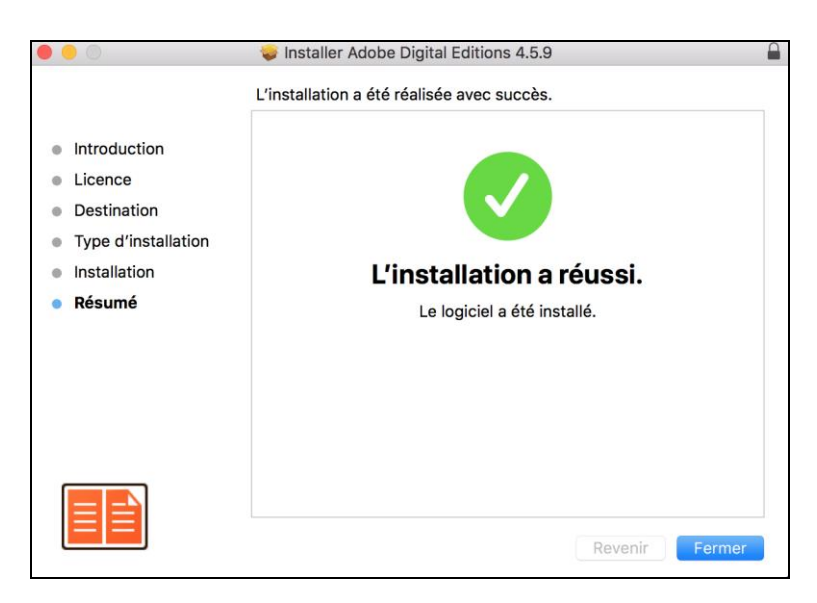

### **Autoriser le logiciel**

**1** Vous devez maintenant autoriser votre ordinateur afin de pouvoir lire des livres empruntés. Dans Adobe Digital Editions, cliquez sur le menu **Aide.**

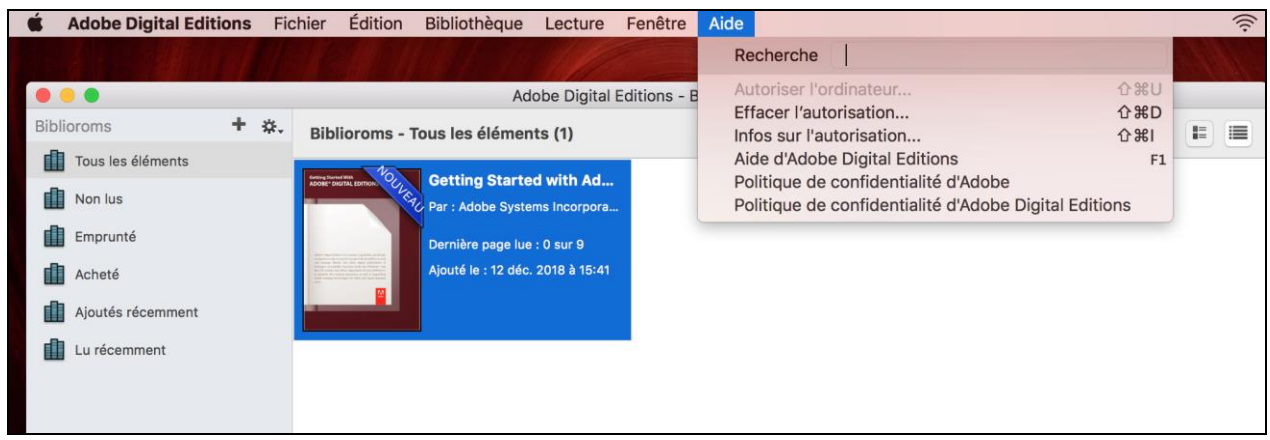

#### **2** Cliquez sur **Autoriser l'ordinateur**.

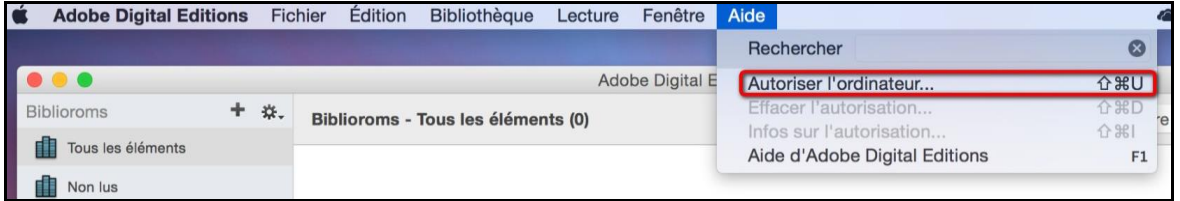

**3** Cochez l'icône **Je souhaite autoriser mon ordinateur sans ID**, puis cliquez sur **Autoriser**.

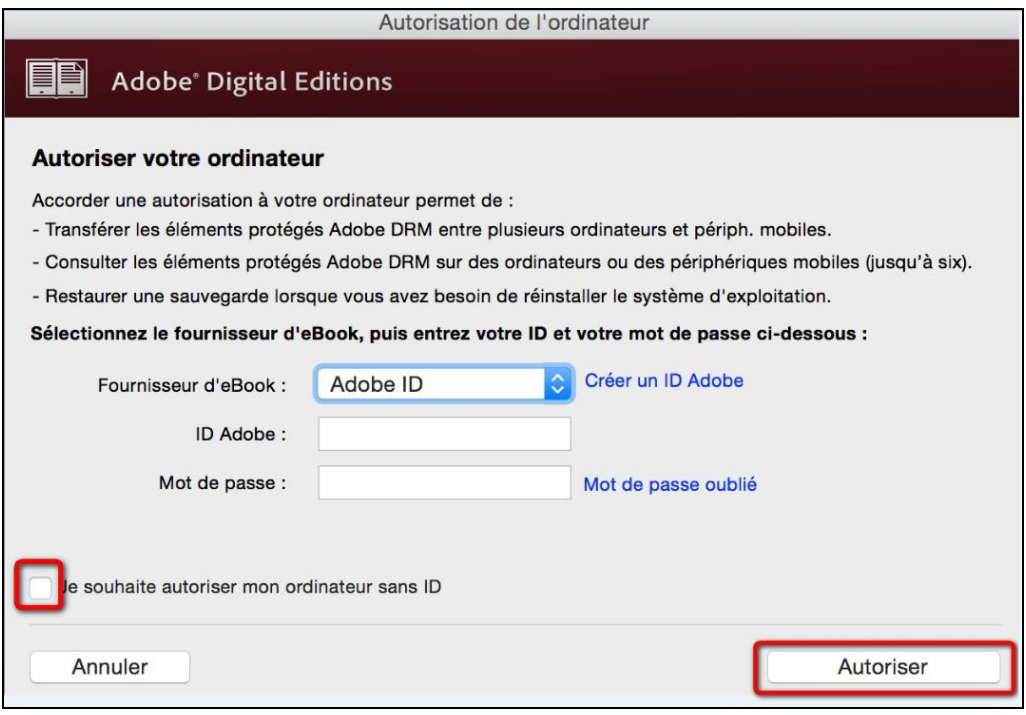

#### **4** Cliquez sur **Autoriser**.

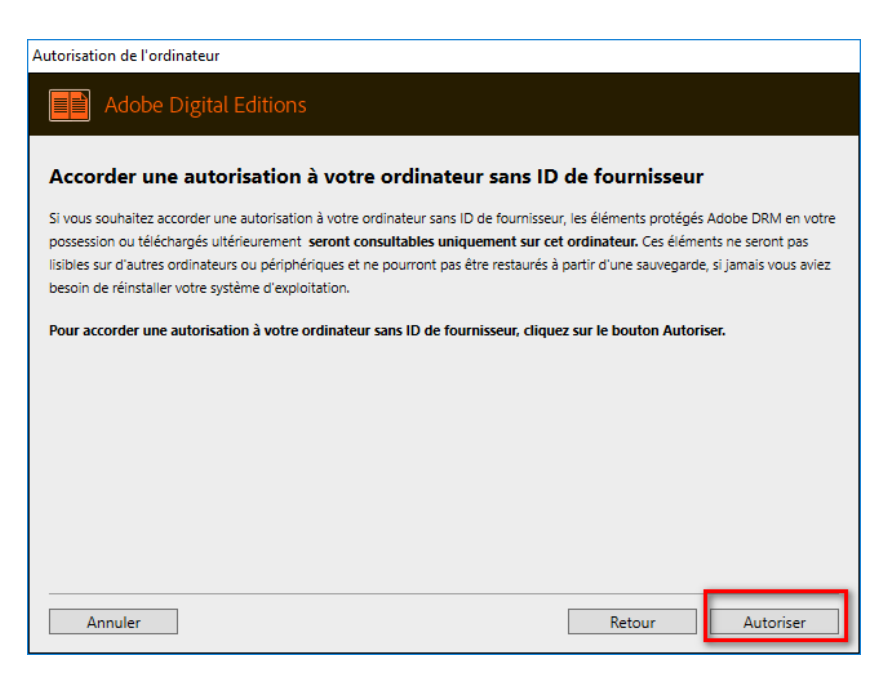

#### 5 Cliquez sur **OK**.

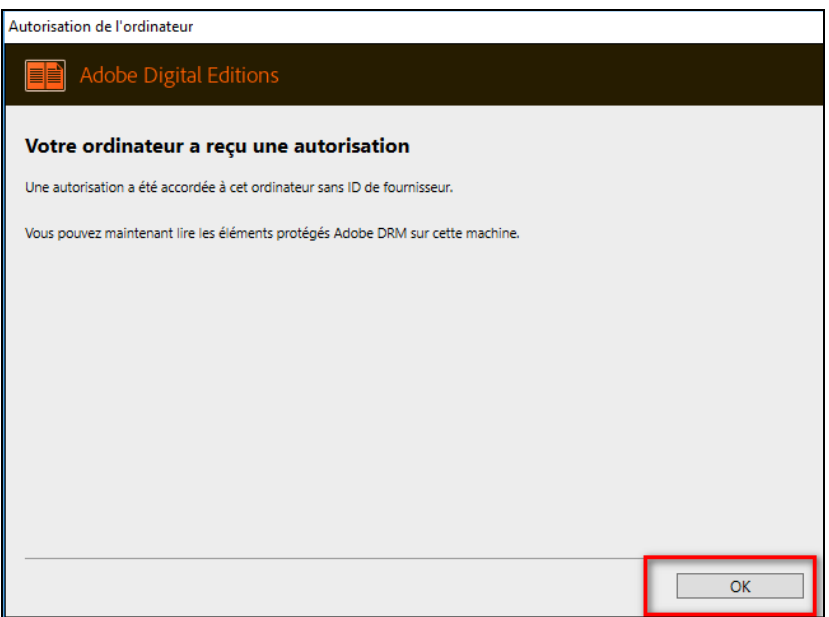

Votre ordinateur est désormais autorisé à télécharger des livres numériques empruntés.

**Attention !!!** L'autorisation accordée est uniquement valable sur l'ordinateur dans lequel le logiciel a été téléchargé. Vous pourrez donc y ouvrir un ouvrage et le lire, mais vous ne pourrez pas le copier sur un autre support ou le transférer vers une liseuse.

# **2 Emprunter un livre dans Adobe Digital Editions**

**1** Allez sur le site de la [bibliothèque numérique de Paris](https://bibliotheque-numerique.paris.fr/) puis connectez-vous en cliquant sur l'icône en haut à droite.

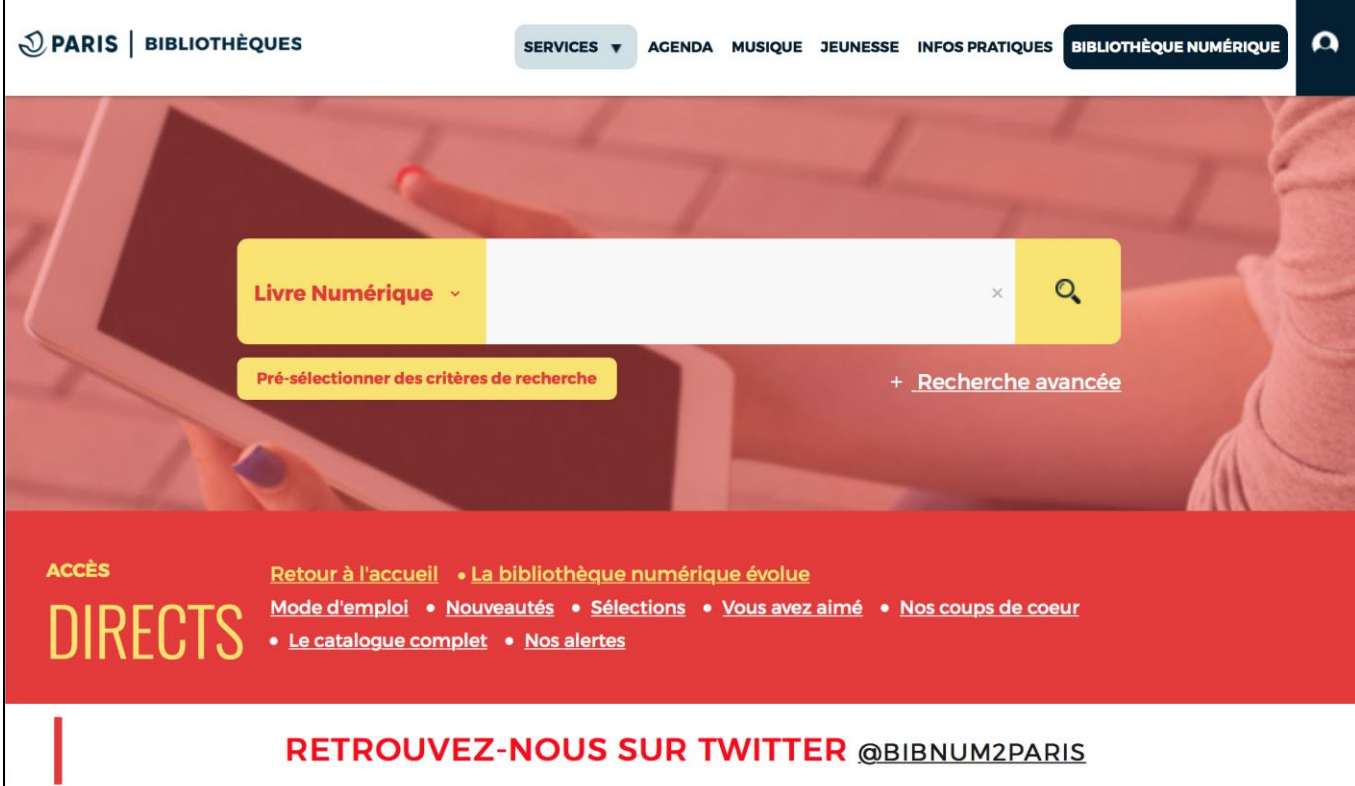

L'identifiant est le numéro de carte ou votre adresse mail. Le mot de passe est votre date de naissance sous la forme jjmmaaaa.

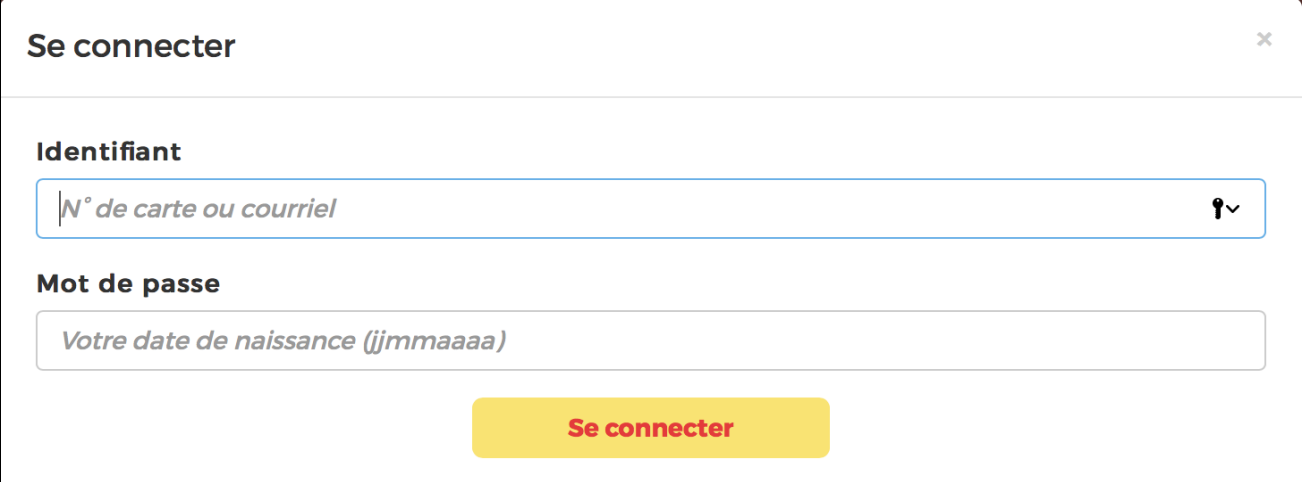

**2** Consultez le catalogue pour trouver un ouvrage que vous souhaitez lire. Vous pouvez consulter l'ensemble du catalogue général en cliquant sur la petite loupe à côté de la barre de recherche, ou sur le lien dans les accès directs.

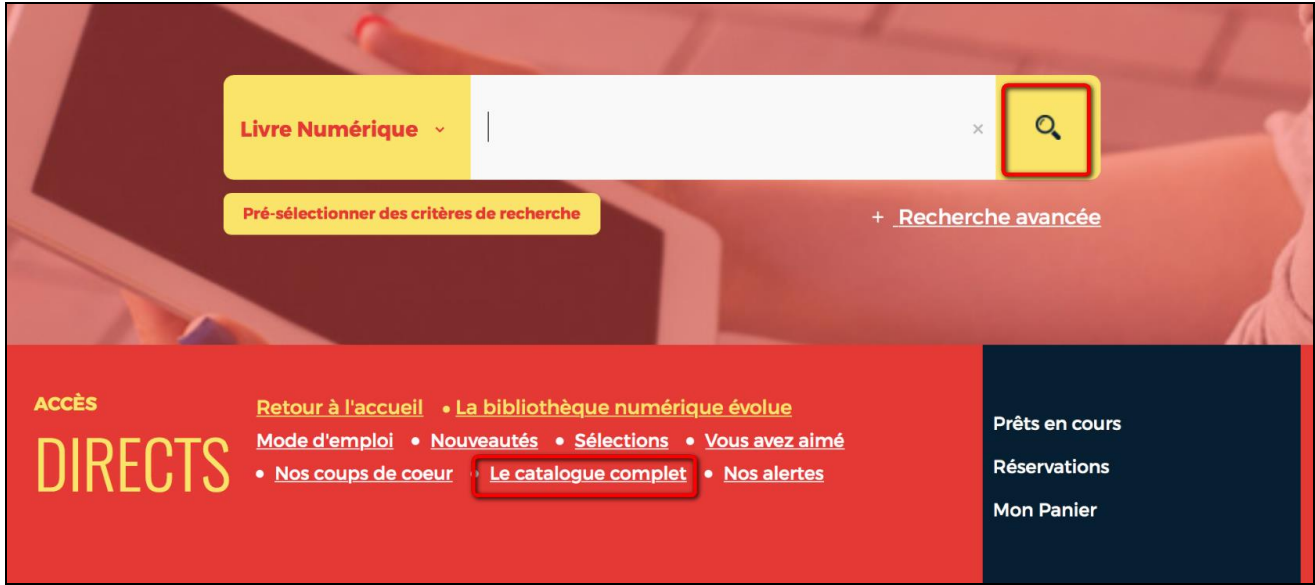

**3** Dans la page des résultats de recherche, appuyez sur le bouton **Où le trouver ?** du livre souhaité.

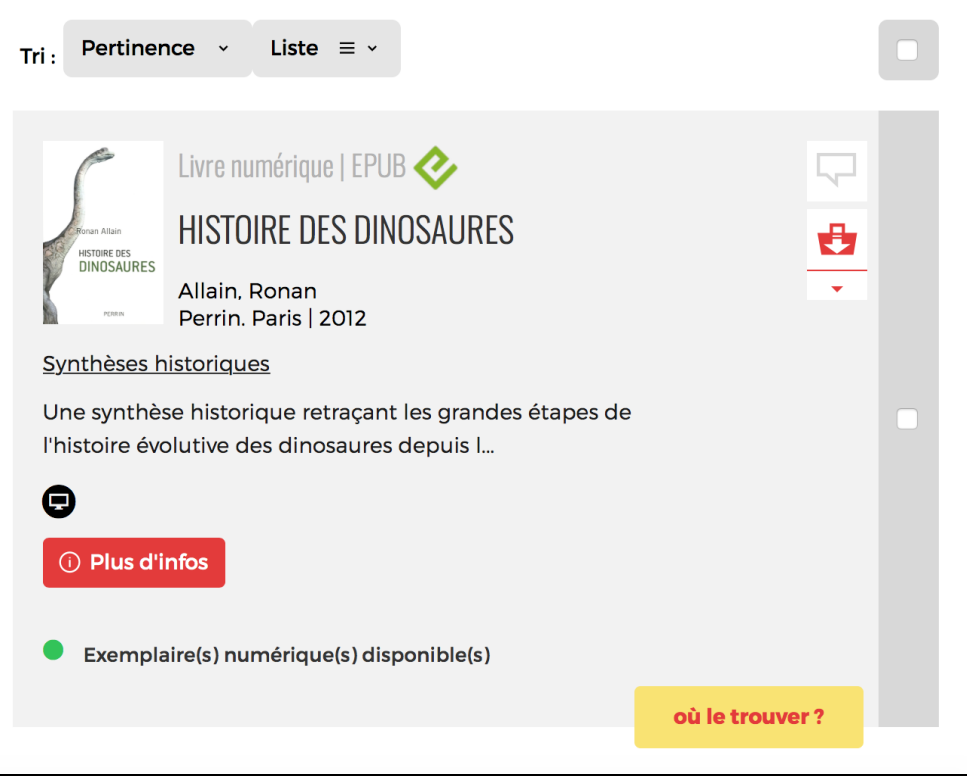

**4** Une fenêtre s'ouvre avec la fiche détaillée du livre. Dans la partie « Se procurer le document », cliquez sur le bouton **Télécharger**. Si vous n'êtes pas certain de votre choix, consultez éventuellement un extrait.

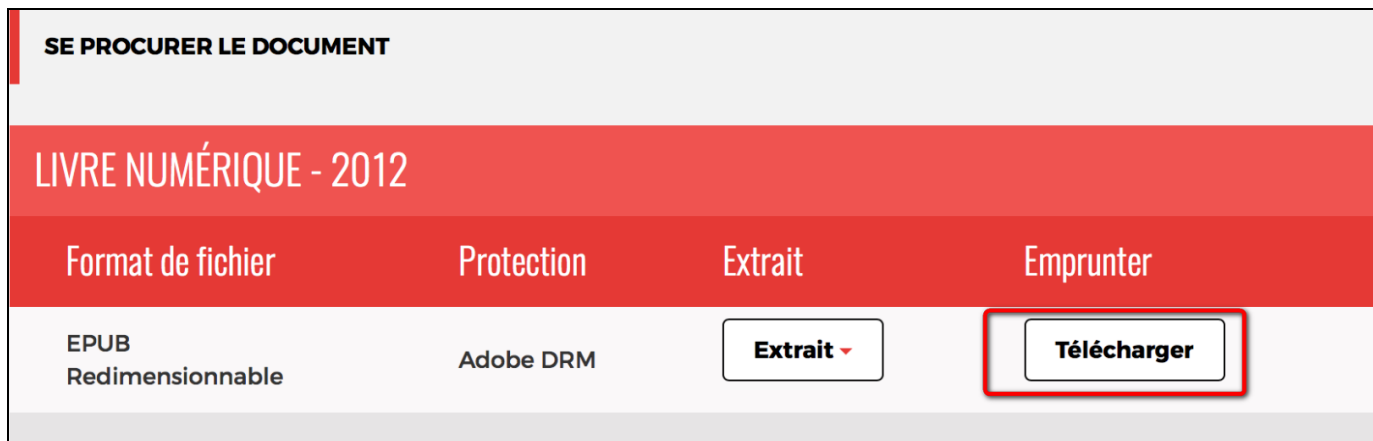

**5** Une nouvelle fenêtre s'ouvre et rappelle l'état de votre compte de la bibliothèque numérique. Si vous n'avez pas atteint votre quota de prêt (3 prêts simultanés, 4 prêts maximum par mois), cliquez sur **Confirmer**.

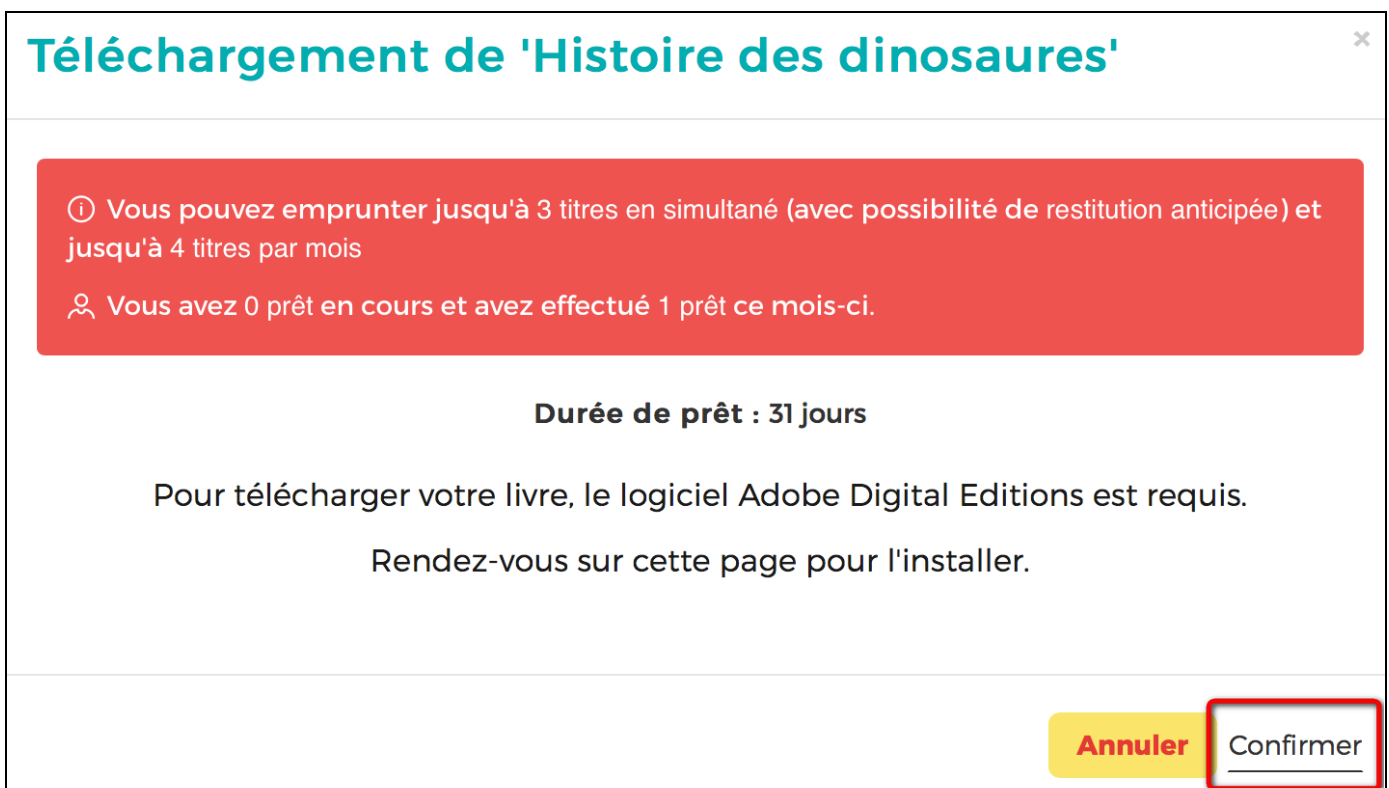

**6** Si Adobe Digital Editions ne vous ouvre pas le livre, allez chercher le document dans le dossier de téléchargement de votre ordinateur et ouvrez le fichier avec le logiciel.

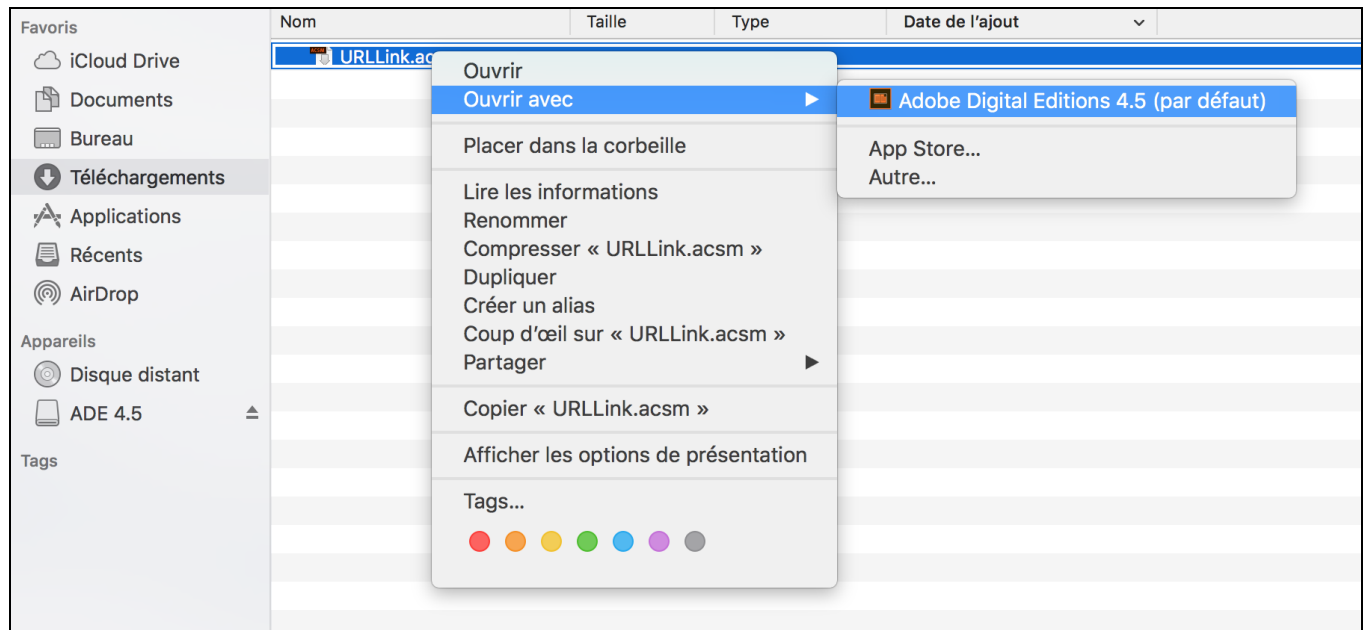

**7** Adobe Digital Editions ajoutera le livre dans la bibliothèque du logiciel.

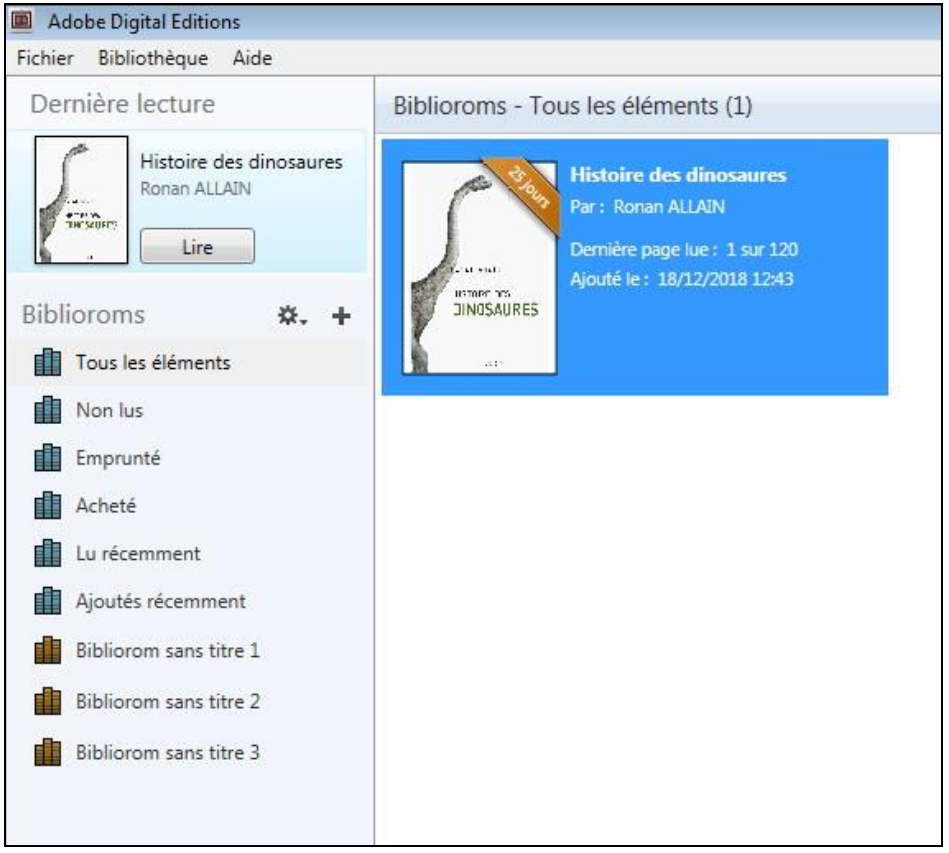

Vous pouvez maintenant lire le livre dans Adobe Digital Editions sur votre MacBook.

# **3 Rendre un livre emprunté dans Adobe Digital Editions**

**Le retour de vos livres se fait automatiquement au bout de 31 jours. Vous n'avez pas besoin de le réaliser manuellement. Néanmoins, si vous souhaitez emprunter un quatrième ouvrage dans le mois, vous devez faire un retour anticipé.**

**1** Dans Adobe Digital Editions, sélectionnez le livre à retourner et faites un clic droit avec la souris. Sélectionnez **Restituer un élément emprunté** puis, sur la prochaine fenêtre, cliquez sur **Restituer**.

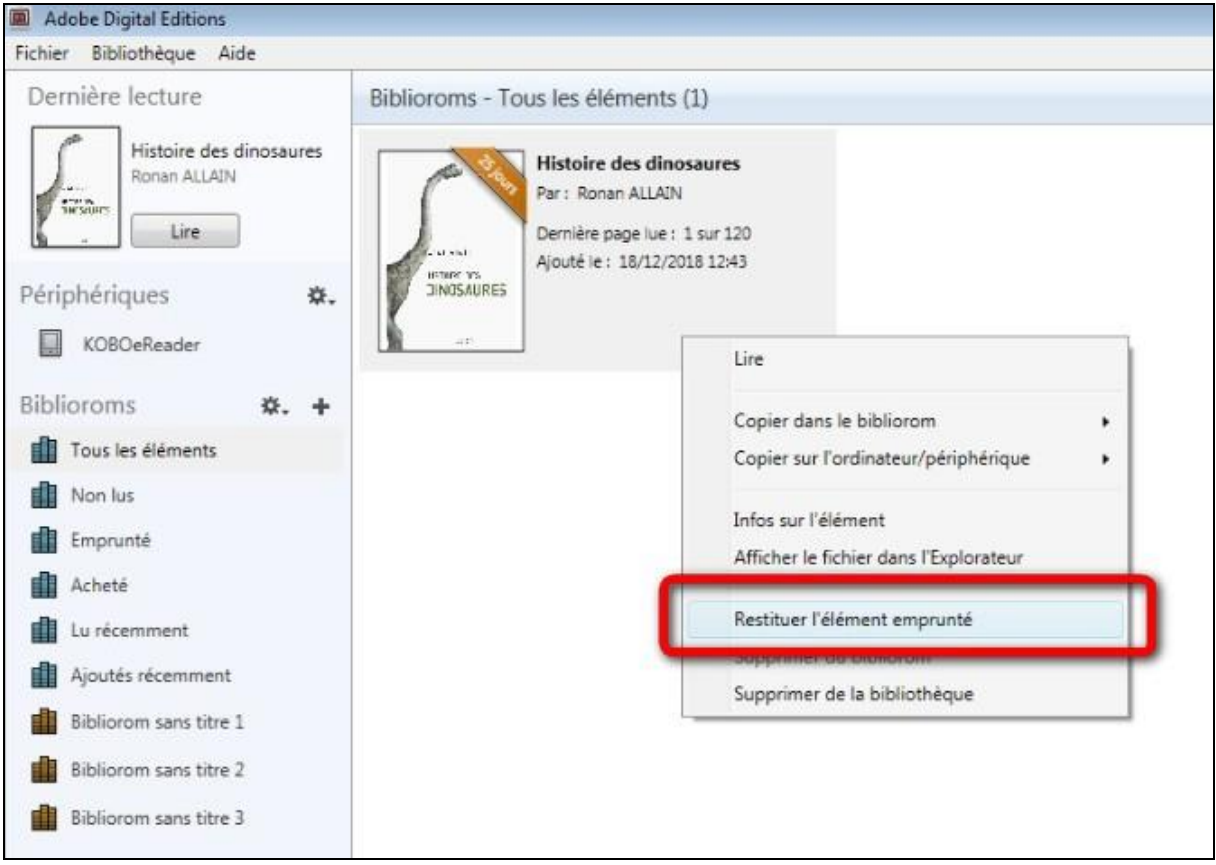

**2** Dans quelques minutes, votre retour sera traité et le livre emprunté disparaîtra de votre compte.